# Oracle® Hospitality Cruise Shipboard Property Management System Launch Panel User Guide

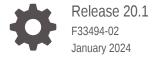

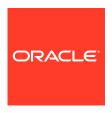

Oracle Hospitality Cruise Shipboard Property Management System Launch Panel User Guide, Release 20.1

F33494-02

Copyright © 1995, 2024, Oracle and/or its affiliates.

This software and related documentation are provided under a license agreement containing restrictions on use and disclosure and are protected by intellectual property laws. Except as expressly permitted in your license agreement or allowed by law, you may not use, copy, reproduce, translate, broadcast, modify, license, transmit, distribute, exhibit, perform, publish, or display any part, in any form, or by any means. Reverse engineering, disassembly, or decompilation of this software, unless required by law for interoperability, is prohibited.

The information contained herein is subject to change without notice and is not warranted to be error-free. If you find any errors, please report them to us in writing.

If this is software, software documentation, data (as defined in the Federal Acquisition Regulation), or related documentation that is delivered to the U.S. Government or anyone licensing it on behalf of the U.S. Government, then the following notice is applicable:

U.S. GOVERNMENT END USERS: Oracle programs (including any operating system, integrated software, any programs embedded, installed, or activated on delivered hardware, and modifications of such programs) and Oracle computer documentation or other Oracle data delivered to or accessed by U.S. Government end users are "commercial computer software," "commercial computer software documentation," or "limited rights data" pursuant to the applicable Federal Acquisition Regulation and agency-specific supplemental regulations. As such, the use, reproduction, duplication, release, display, disclosure, modification, preparation of derivative works, and/or adaptation of i) Oracle programs (including any operating system, integrated software, any programs embedded, installed, or activated on delivered hardware, and modifications of such programs), ii) Oracle computer documentation and/or iii) other Oracle data, is subject to the rights and limitations specified in the license contained in the applicable contract. The terms governing the U.S. Government's use of Oracle cloud services are defined by the applicable contract for such services. No other rights are granted to the U.S. Government.

This software or hardware is developed for general use in a variety of information management applications. It is not developed or intended for use in any inherently dangerous applications, including applications that may create a risk of personal injury. If you use this software or hardware in dangerous applications, then you shall be responsible to take all appropriate fail-safe, backup, redundancy, and other measures to ensure its safe use. Oracle Corporation and its affiliates disclaim any liability for any damages caused by use of this software or hardware in dangerous applications.

Oracle®, Java, MySQL and NetSuite are registered trademarks of Oracle and/or its affiliates. Other names may be trademarks of their respective owners.

Intel and Intel Inside are trademarks or registered trademarks of Intel Corporation. All SPARC trademarks are used under license and are trademarks or registered trademarks of SPARC International, Inc. AMD, Epyc, and the AMD logo are trademarks or registered trademarks of Advanced Micro Devices. UNIX is a registered trademark of The Open Group.

This software or hardware and documentation may provide access to or information about content, products, and services from third parties. Oracle Corporation and its affiliates are not responsible for and expressly disclaim all warranties of any kind with respect to third-party content, products, and services unless otherwise set forth in an applicable agreement between you and Oracle. Oracle Corporation and its affiliates will not be responsible for any loss, costs, or damages incurred due to your access to or use of third-party content, products, or services, except as set forth in an applicable agreement between you and Oracle.

# Contents

| Prerequisite | s, Supported S | Systems and Com |
|--------------|----------------|-----------------|
| Launch Pan   | el Overview    |                 |
| Launch Pan   | el Application |                 |
| User Access  | Rights         |                 |

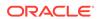

### **Preface**

The Launch Panel is a platform to access the Oracle Hospitality Cruise Shipboard Management System (SPMS) program. Apart from the platform functionality, Launch Panel also administer the user access to the system.

#### **Audience**

This document is intended for project managers, application specialists and users of Oracle Hospitality Cruise Shipboard Property Management System.

#### **Customer Support**

To contact Oracle Customer Support, access the Customer Support Portal at the following URL:

#### https://iccp.custhelp.com

When contacting Customer Support, please provide the following:

- · Product version and program/module name
- Functional and technical description of the problem (include business impact)
- Detailed step-by-step instructions to re-create
- Exact error message received
- Screenshots of each step you take

#### **Documentation**

Oracle Hospitality product documentation is available on the Oracle Help Center at <a href="http://docs.oracle.com/en/industries/hospitality/cruise.html">http://docs.oracle.com/en/industries/hospitality/cruise.html</a>.

#### **Revision History**

**Table 1** Revision History

| Date           | Description of Change                                         |
|----------------|---------------------------------------------------------------|
| September 2020 | Initial Publication                                           |
| January 2024   | Updated Customer Portal URL<br>Updated document to new format |

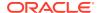

# Prerequisites, Supported Systems and Compatibility

This section describes the minimum requirements for Launch Panel.

#### **Prerequisites**

- OHC Launch Panel.exe
- OHC Updater.exe
- OHCSPMSUtils.dll

#### **Supported Operating System**

 See Compatibility Matrix at http://docs.oracle.com/en/industries/hospitality/ cruise.html.

#### Compatibility

SPMS version 20.1 or later. For customers operating on version 20.1 and below, database upgrade to the recommended or latest version is required

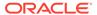

1

## **Launch Panel Overview**

The Launch Panel is the main panel where you access the SPMS modules. Application shortcuts are created for ease of access, allowing you to launch applications from a single location.

#### **Event Overview**

The Event Overview screen is a planner that shows the important information such as passengers expected to embark, cruise plans and so forth, and these are shared with other users.

| Control | March 9 2017 | March 9 2017 | March 9 2017 | March 9 2017 | March 9 2017 | March 9 2017 | March 9 2017 | March 9 2017 | March 9 2017 | March 9 2017 | March 9 2017 | March 9 2017 | March 9 2017 | March 9 2017 | March 9 2017 | March 9 2017 | March 9 2017 | March 9 2017 | March 9 2017 | March 9 2017 | March 9 2017 | March 9 2017 | March 9 2017 | March 9 2017 | March 9 2017 | March 9 2017 | March 9 2017 | March 9 2017 | March 9 2017 | March 9 2017 | March 9 2017 | March 9 2017 | March 9 2017 | March 9 2017 | March 9 2017 | March 9 2017 | March 9 2017 | March 9 2017 | March 9 2017 | March 9 2017 | March 9 2017 | March 9 2017 | March 9 2017 | March 9 2017 | March 9 2017 | March 9 2017 | March 9 2017 | March 9 2017 | March 9 2017 | March 9 2017 | March 9 2017 | March 9 2017 | March 9 2017 | March 9 2017 | March 9 2017 | March 9 2017 | March 9 2017 | March 9 2017 | March 9 2017 | March 9 2017 | March 9 2017 | March 9 2017 | March 9 2017 | March 9 2017 | March 9 2017 | March 9 2017 | March 9 2017 | March 9 2017 | March 9 2017 | March 9 2017 | March 9 2017 | March 9 2017 | March 9 2017 | March 9 2017 | March 9 2017 | March 9 2017 | March 9 2017 | March 9 2017 | March 9 2017 | March 9 2017 | March 9 2017 | March 9 2017 | March 9 2017 | March 9 2017 | March 9 2017 | March 9 2017 | March 9 2017 | March 9 2017 | March 9 2017 | March 9 2017 | March 9 2017 | March 9 2017 | March 9 2017 | March 9 2017 | March 9 2017 | March 9 2017 | March 9 2017 | March 9 2017 | March 9 2017 | March 9 2017 | March 9 2017 | March 9 2017 | March 9 2017 | March 9 2017 | March 9 2017 | March 9 2017 | March 9 2017 | March 9 2017 | March 9 2017 | March 9 2017 | March 9 2017 | March 9 2017 | March 9 2017 | March 9 2017 | March 9 2017 | March 9 2017 | March 9 2017 | March 9 2017 | March 9 2017 | March 9 2017 | March 9 2017 | March 9 2017 | March 9 2017 | March 9 2017 | March 9 2017 | March 9 2017 | March 9 2017 | March 9 2017 | March 9 2017 | March 9 2017 | March 9 2017 | March 9 2017 | March 9 2017 | March 9 2017 | March 9 2017 | March 9 2

Figure 1-1 Launch Panel Event Overview

At the top of the Launch Panel, you can choose the information to display using these filters.

• Event type: Cruise Plan, Cruise Plan-with time, expected to embark

Vessel: Current Cruise

Date: Month / Year

#### **Event Summary Overview**

A summarized view of important information are displayed on the right pane of the Event Summary screen based on the following filters:

- Today... (Expected Embarking of the day)
- Port Agent
- System Check
- User Online
- Vendor

Figure 1-2 Launch Panel Event Summary

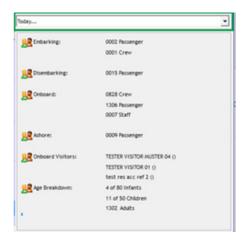

#### **System Status Overview**

The System Status Overview displays the important system information such as Vessel, Database (DB) Encryption Key Expiration Date, Pretty Good Privacy (PGP) Encryption Expiration Date, Material Management System (MMS) Version, Oracle Database Version and so forth.

#### **Property Management Tab**

The Property Management tab lists the application added to this panel for ease of access, and the system download the latest version, if found. You can add the application using the **Add Function** or **F12** function key, and this would require an Administrator login.

Figure 1-3 Property Management Tab

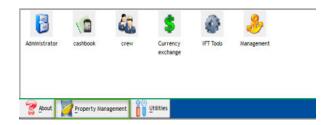

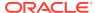

#### **Utilities Management Tab**

The Utilities Management tab is where user access is granted or revoked, or when a program is updated using the Updater.

Figure 1-4 Launch Panel Utilities Tab

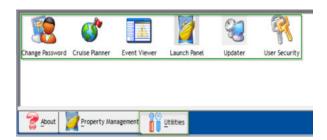

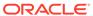

# **Launch Panel Application**

This section describes the steps to upload the required application into the Launch Panel.

#### **Adding an Application**

- 1. Run the Launch Panel from Oracle Hospitality Cruise folder.
- Right-click the blank space of the tab and select Add or press F12 to open the Launch Panel Application and System File Update window.
- 3. Select the group from the drop-down menu.

Figure 2-1 Launch Panel Applications and Systems File Update

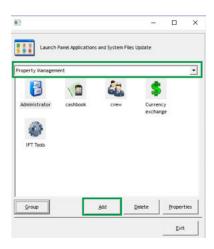

- Click Add to open the Add Application Wizard dialog box.
- 5. In the Add Application Wizard dialog box, Display Name field, insert the program name to add, and then click **Next**.

Figure 2-2 Add Application Wizard Step 1

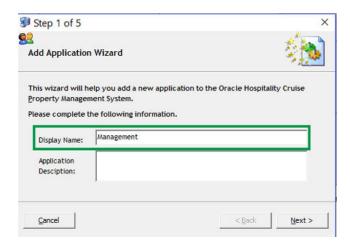

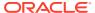

- 6. Click the ellipsis button and browse to the application location.
- 7. Select the required program to add and then click **Next**. The application's file size, version and the date created is shown underneath the application name.

Figure 2-3 Application Wizard Step 2

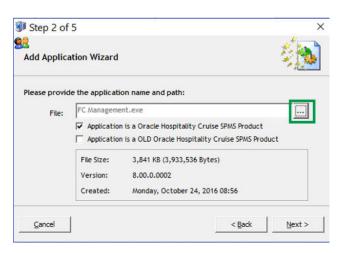

8. Select an Icon for the application or click **Next** to use the system default icon.

Figure 2-4 Application Wizard Step 3

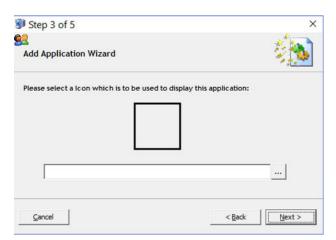

9. Select the users for this application and then click the right-angle bracket (>) to enable the access or double-right angle bracket (>>) to enable all.

Figure 2-5 Application Wizard Step 5

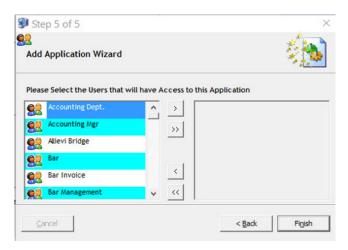

10. Click **Finish** and exit the application.

#### Inserting an Application Using F12 Key

- 1. Run the Launch Panel program from Oracle Hospitality Cruise folder.
- 2. Bypass the Updater by pressing the **ALT key** and click on the female icon to login.
- 3. In the Launch Panel, press **F12** function key to open the Launch Panel Applications and System Files Update window.
- 4. Select the **Property Management** category from the drop-down list and click **Add**, as shown in Figure 2-1. Below are the applications/programs for each of the categories.
  - a. Property Management:
    - Administration.
    - Crew
    - Management
    - Tools or any executable that the user uses to perform their task.
  - **b.** REGASM Files category:
    - Wrapper.dll
  - c. System Files category
    - OHCSPMSBusiness.dll
    - OHCSPMSData.dll
    - OHCSPMSUI.dll
    - OHCSPMSMobile.dll
  - d. Utilities category
    - Launch Panel
    - Updater
    - UpdaterWatchdog
    - UserSecurity
- 5. Exit the Launch Panel.

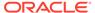

**6.** Run the Launch Panel again to access the application and allow the system to download the latest version from the server.

#### **Manual Updating an Application**

Below steps describes the process to update each application manually when the latest application release becomes available.

- 1. Repeat step 1 and 3 of the above section.
- 2. Select **Property Management** category from the drop-down menu, then the desired program and click **Properties**. See Figure 2-1.
- 3. In the Folder Properties window, click **Update File**

Figure 2-6 Launch Panel Application Folder Properties

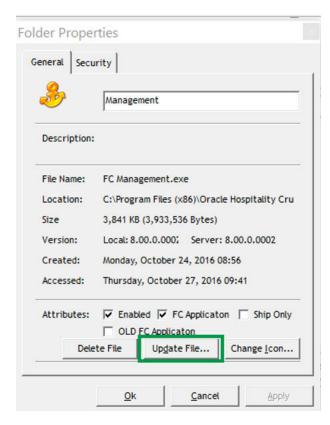

- **4.** Browse and locate the latest application file from the Oracle Hospitality Cruise folder and click the **Open** button.
- **5.** During the update, a progress bar is shown. Click **OK** to close the Folder Properties window. Repeat the above steps to update the other application.

#### **Updating the Application by Batch**

This topic describes the steps taken to update the registered application in Launch Panel by batch.

- 1. Repeat step 1 and 3 of the Inserting an Application using the **F12** function key.
- In the Launch Panel Applications and System Files Update window, click the Group button. See Figure 2-1

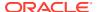

- 3. Browse and locate the folder where the latest application files reside.
- **4.** The progress of the application files updated is shown at the bottom left of the window in sequential order.

Figure 2-7 Launch Panel Application Update in Progress

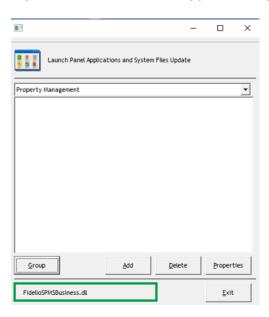

5. Once the update completes, all the application are shown in the Launch Panel Application and the System Files Update window. Click **Exit** to close the window.

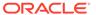

# **User Access Rights**

A user access to the system is managed in the User Security application. These accesses are granted at a group level, and not at individual level.

#### **User Security**

The User Security function comprises four main area.

- 1. Menu bar
- 2. Security Group
- 3. Access Level by module
  - Group: Indicates the module the function is attached to.
  - **Privilege:** Indicator if the user rights are assigned.
  - Ref: System Security Access Rights Reference
  - Security Description: Description of the security rights.
- 4. User Groups.

Figure 3-1 User Security

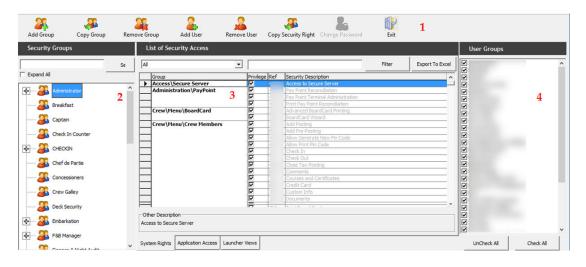

To access the User Security application,

- 1. Run the Launch Panel application and navigate to **Utilities** tab.
- 2. Double-click the User Security application.

#### **Creating a User Group**

1. From the User Security screen, click Add Group.

2. In the Add User Group window, enter the new **User Group's Name** and **Description**. The name field is limited to six alphanumeric and description is 50 alphanumeric characters.

Figure 3-2 Add User Window

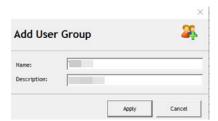

- 3. Click **Apply** to create the new user group. Newly created security group is shown under Security Groups and User Groups section.
- **4.** In the User Groups section, select the newly created group.
- 5. Navigate to the **System Rights** tab and check the respective privilege checkboxes to assign. You can use the search bar to look up the privilege by keyword.
- **6.** Navigate to **Application Access** tab and check mark the application this User Group can access.
- Navigate to Launcher Views tab and check mark the view this User Group can access.
- 8. Click **Exit** to close the application.

#### **Copying a Group**

- 1. Select a Security Group from the Security Group list.
- 2. Click Copy Group.
- In the Copy User Group 'GroupName' window, enter the new group name and description.

Figure 3-3 Copy User Group

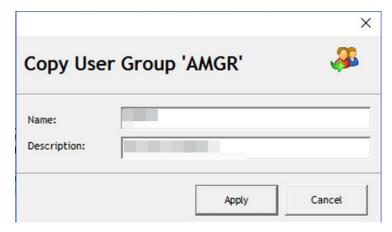

4. Click **Apply** to copy and add the group in security group and user group.

5. The System Rights of the group are identical to the Security group you copied from

#### **Removing User Group**

To remove a group, select the **Security Group**, click **Remove Group** and select **Yes** when prompt.

#### Adding a User

Figure 3-4 User Security Add User Window

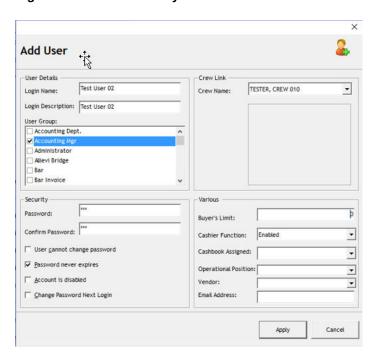

Table 3-1 Add User Window Field Definitions

| Field Name                  | Description                                                              |
|-----------------------------|--------------------------------------------------------------------------|
| Login Name                  | Login ID for SPMS application.                                           |
| Login Description           | User full name                                                           |
| User Groups                 | Group user is assigned to, multiple selections is allowed.               |
| Password                    | User Password                                                            |
| User cannot change password | Checking this prohibit the user from changing their password.            |
| Password never expires      | User password has no expiry date                                         |
| Account is Disabled         | Checking this will lock the account and prevent the user from logging in |
| Change Password Next Login  | This prompts and enforce user to change their password at next login.    |
| Crew Name                   | Linked user ID to a Crew profile.                                        |

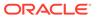

Table 3-1 (Cont.) Add User Window Field Definitions

| Field Name           | Description                                                                  |
|----------------------|------------------------------------------------------------------------------|
| Buyer Limit          | The maximum amount user is allowed to spend on good purchases in MMS module. |
| Cashbook Assigned    | Cashbook account the user is assigned to.                                    |
| Operational Position | Operational Position user is assigned to.                                    |
| Vendor               | Use by web services (iCrew) to retrieve the excursion.                       |
| Email address        | Email address of the user.                                                   |

- 1. Select a Security Group from the Security Groups list.
- 2. Click Add User.
- 3. In the Add User window, enter the relevant information in each of the section.
- 4. Click Apply.
- 5. The newly added user is shown in selected Security Group. To view the user account, expand the tree view.

#### Removing a User

- 1. Select the user from the Security Group and click **Remove User**.
- 2. At the Remove User prompt, reconfirm the user name and ID, then click **Yes** to proceed or **No** to return to the previous menu.
- 3. The system prevents you from removing a user that has perform transactions in the system and prompts an error when you click **Yes** to proceed.

Figure 3-5 Removing User Error Prompt

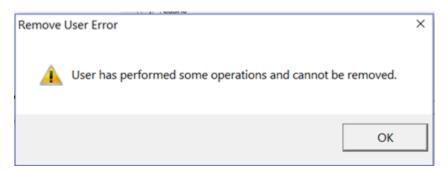

#### **Copying User Security Right**

The Copy Security Right allow you to copy a group user access rights to another.

- 1. Select a Security Group from the Security Groups list.
- 2. Click Copy Security Right from the menu bar.
- 3. In the Copy User Security Right window, the selected group is defined in **From Group** column. Select from the group to copy to from the drop-down list.

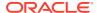

Figure 3-6 Copy User Security Right

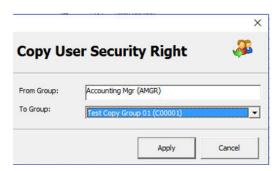

4. Click **Apply** to proceed and the access rights you copied from is added to the group.

#### **Changing Password**

- 1. Select a user from the Security Group list.
- 2. Click Change Password from the menu bar.
- 3. In the Change Password for [User Name] window, enter the new password and confirm the password.

Figure 3-7 Password Change Window

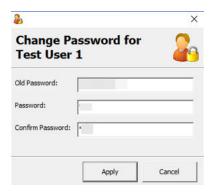

- **4.** Click **Apply** to proceed. A message box prompting "Password has been changed" when the password is applied successfully.
- 5. Click **OK** to close the message box.

#### **Searching for Access Rights**

The User Security function has a built-in search function that allow you to search for a security groups or user rights. See User Security

- In System Rights tab of List of Security Access section, select the access group to filter from the drop-down list.
- 2. Tab to the next field and insert the keyword to filter, for example, Posting.
- 3. Click **Filter** to display the access rights that contain the keyword.
- The return results are exportable to Microsoft Excel. To export, click the Export to Excel
  to export the Security Access Rights.

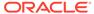

# Forgot Password

The Forgot Password is a password reset feature. This feature is only available in Launch Panel Login screen.

#### **Setting Up Password Reset**

- Login to Administration module.
- 2. Select **Database Parameter**, **Promo** group and define the SMTP settings in the following parameters:
  - SMTP Server IP Address
  - SMTP Server IP Port
  - Sender Name
  - Sender Email Address
  - SMTP Require SSL. Depends on organization requirement
  - SMTP Server Require Login Authentication. If parameter enabled, define the following:
    - SMTP User Name
    - SMTP User Password
- In the Launch Panel, select User Security. Define the Email address for the login user. See Figure 3-4.

#### **Password Reset Feature**

1. At the Launch Panel application window, click the **Options** button.

Figure 4-1 Launch Panel Forgot Password

#### Security

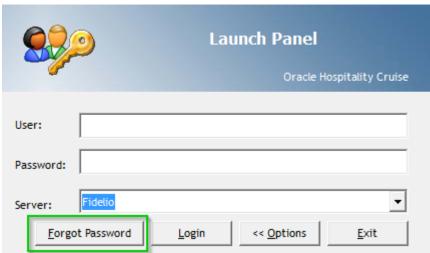

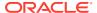

2. Click the **Forgot Password** button. You are require to enter the user login ID and email address that matches the email defined in user login account.

Figure 4-2 Forgot Password Account Credential

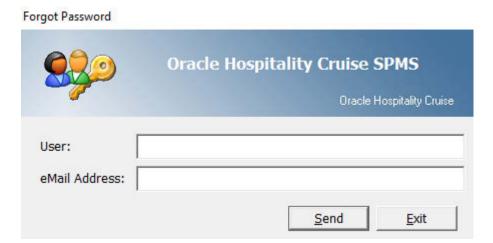

- 3. Click the Send button. The system will prompt an "Invalid Email Address" message if the email address does not match. If the email matches, you will receive a temporary password and a notification message "An email with instruction how to reset your password has been sent EMAIL ADD" shall prompt.
- 4. The old password is no longer valid once a request for a password reset is triggered. Enter the temporary password at the Login window and click **Login**.

Figure 4-3 Sample Password Reset Notification Template

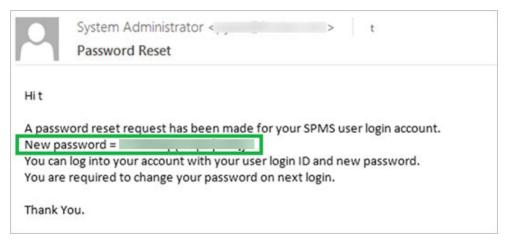

**5.** The system prompts for password to be changed. Click **OK** and proceed to change the password.